# Електронні конкурси МФВ

# Інструкція користувача

# **3MICT**

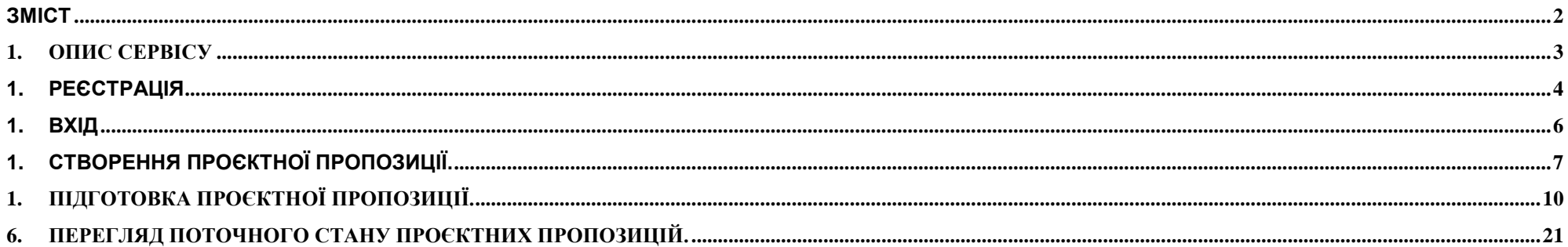

# 1. Опис сервісу

Сервіс "Електронні конкурси МФВ" забезпечує подачу проєктної пропозицію в електронній формі, гарантовану її доставку та інформування про етапи розгляду проєктної заявки. Про зміни статусу користувач повідомляється електронною поштою. Зайшовши на сайт Ви можете побачити список поданих Вами проєктних пропозицій та поточний статус заявки.

Для того, щоб скористатися сервісом необхідно отримати обліковий запис на сайті МФВ. Після цього можна створювати проєктні заявки, редагувати їх та направляти для реєстрації представнику МФВ.

# 2. Реєстрація

Для того, щоб скористатися сервісом "Електронний конкурс" необхідно отримати обліковий запис на сайті МФВ. Для цього перейдіть за посиланням [https://contests.irf.ua/index.php?option=com\\_user&view=register](https://contests.irf.ua/index.php?option=com_user&view=register) Введіть ім'я та ім'я користувача (login), свою адресу електронної пошти та пароль. Ім'я користувача (logіn ) та пароль необхідно вводити латиницею. (*Див. Малюнок 1*).

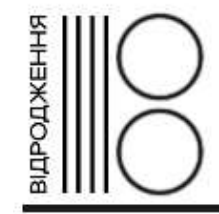

## ЕЛЕКТРОННІ КОНКУРСИ МФВ

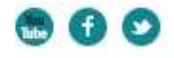

₩ РЕЄСТРАЦІЯ

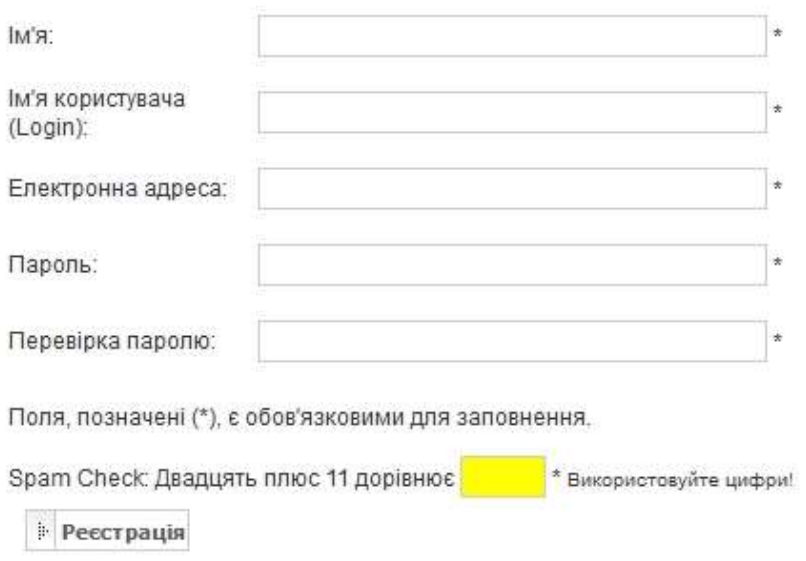

*Малюнок 1.*

**From:** Contests IRF Site <contests@irf.ua> **To:** newuser@mail.org **Subject:** Деталі облікового запису для newuser у Електронні конкурси МФВ Вітаємо вас, шановний користувач newuser! Дякуємо за реєстрацію на Електронні конкурси МФВ. ваш обліковий запис створено та очікує активації для його використання. Для активації облікового запису натисніть на наступне посилання або скопіюйте й вставте його в ваш браузер: [https://contests.irf.ua/index.php?option=com\\_users&task=registration.activate&token=806](https://contests.irf.ua/index.php?option=com_users&task=registration.activate&token=80638d8e510d6a28d04d94e8f8de3647&Itemid=101) [38d8e510d6a28d04d94e8f8de3647&Itemid=101](https://contests.irf.ua/index.php?option=com_users&task=registration.activate&token=80638d8e510d6a28d04d94e8f8de3647&Itemid=101) Після активації ви зможете зайти на <https://contests.irf.ua/>, використовуючи ваші логін та пароль, введені під час реєстрації.

Логін: **newuser**

*Малюнок 2.*

# 3. Вхід

Після реєстрації та активації Вашого облікового запису, зайдіть на сайт МФВ – вкажіть свій Login, пароль і натисніть кнопку " Вхід " (*див. Малюнок 3*).

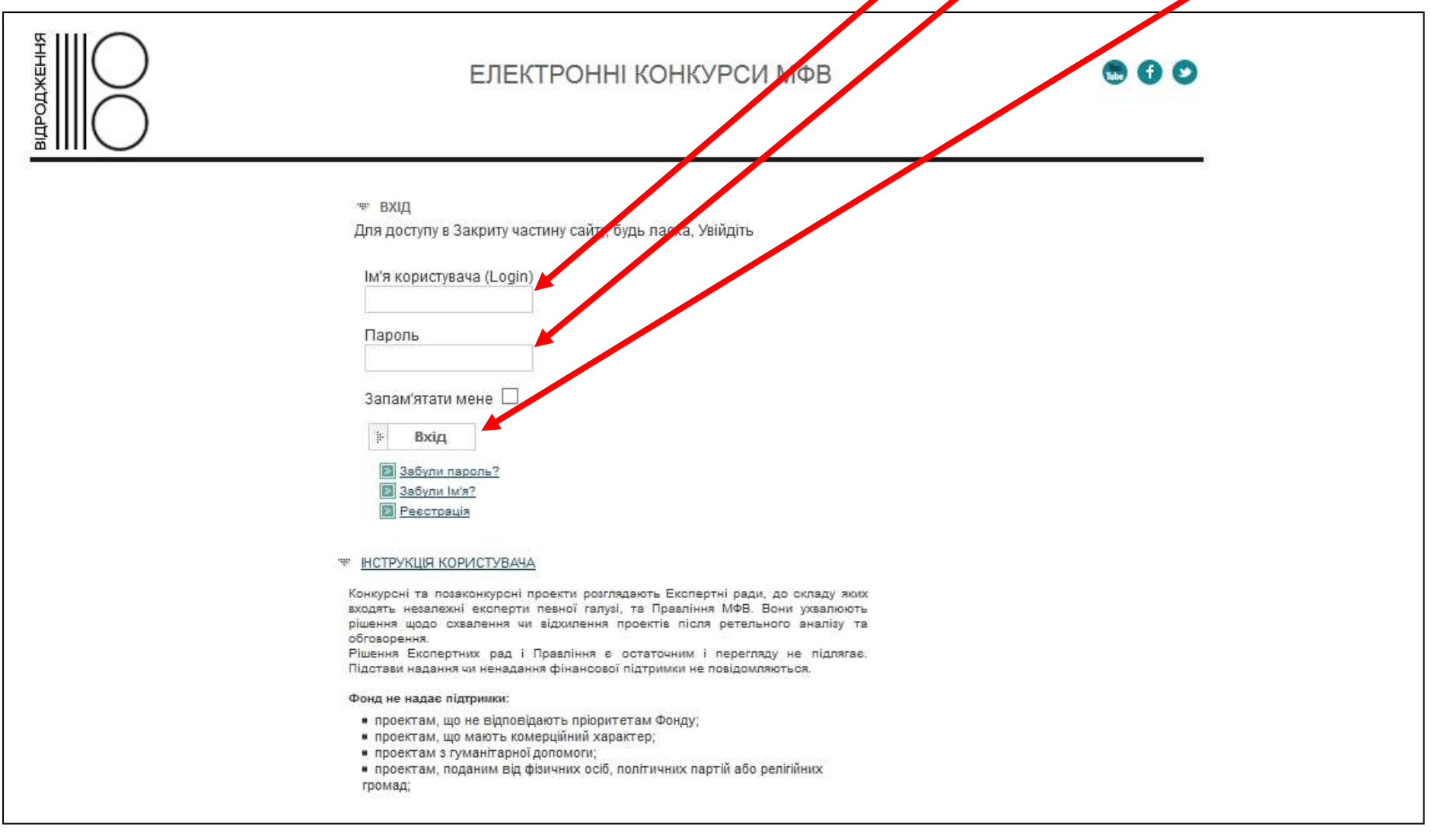

# 4. Створення проєктної пропозиції.

Зайшовши на сайт, Ви отримуєте доступ до сервісу "Електронні конкурси" (Меню -> Проєктні пропозиції). На *Малюнку 4* наведено вигляд списку  $\mathsf{+}$ поданих Вами проєктних пропозицій. Звичайно, спочатку він пустий. Для створення нового запису користуйтесь кнопками: Додати або відповідним пунктом меню " Нова пропозиція ".

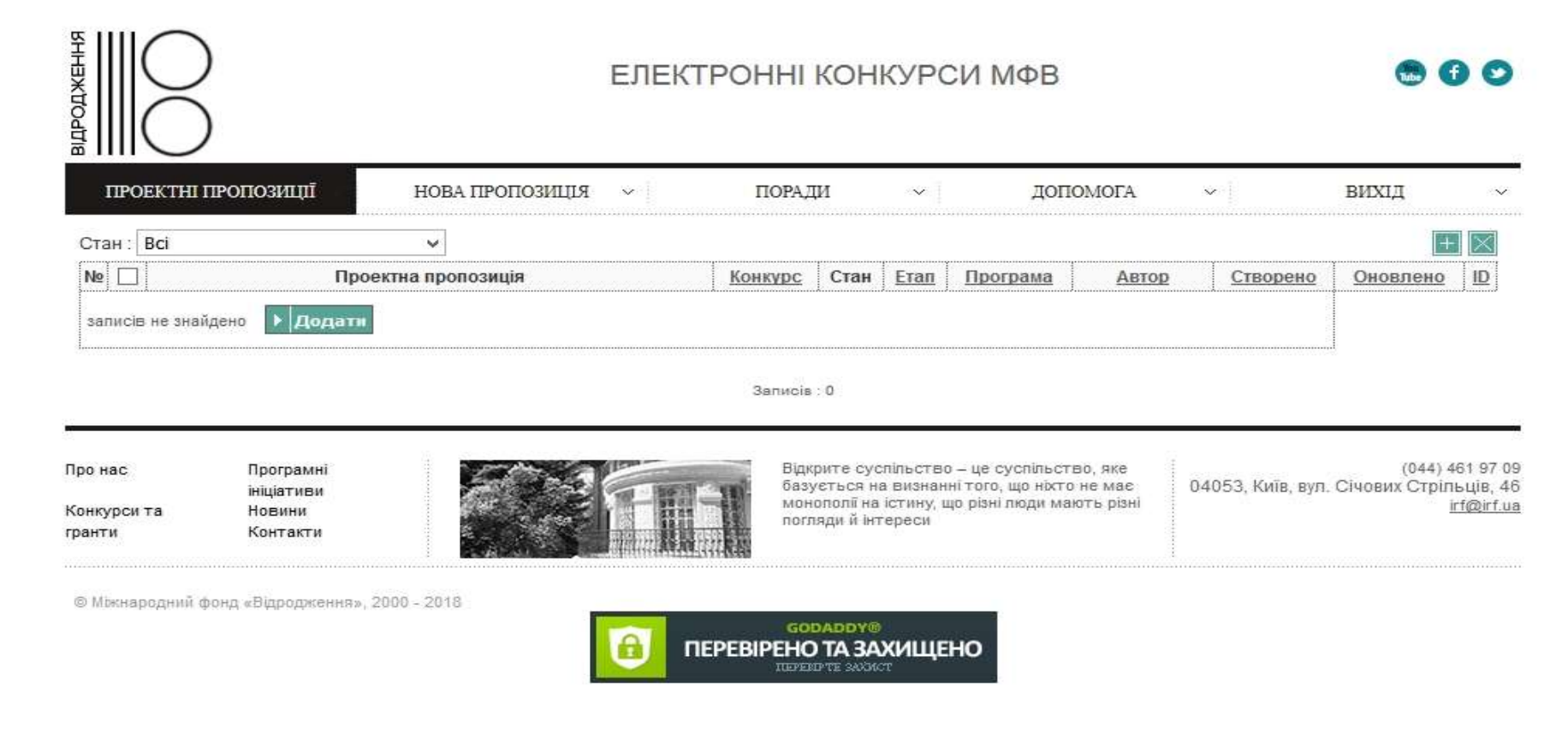

*Малюнок 4.*

Перед створенням проєктної пропозиції Ви повинні підтвердити, що організація, яку Ви представляєте:

- зобов`язується подавати у проєктній пропозиції правдиву інформацію;
- організація ознайомлена із політиками Міжнародного фонду «Відродження» щодо конфлікту інтересів;
- всі фізичні особи, які названі у цій проєктній пропозиції, надали письмову згоду організації щодо надання та обробки їхніх персональних даних в рамках діяльності за проєктом відповідно до Закону України «Про захист персональних даних». (*див. Малюнок 5*).

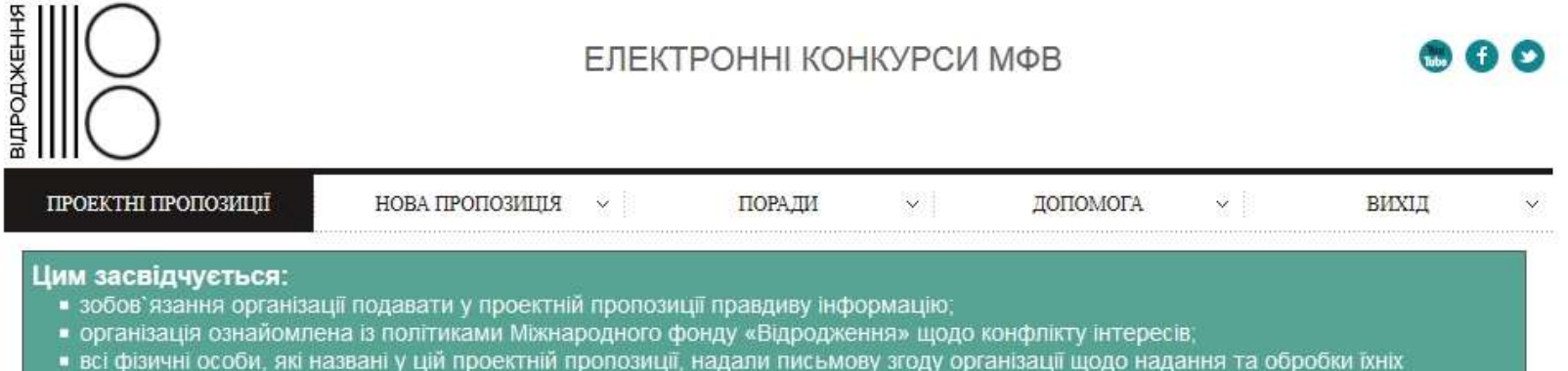

персональних даних в рамках діяльності за проектом відповідно до Закону України «Про захист персональних даних»

#### □ Підтверджую

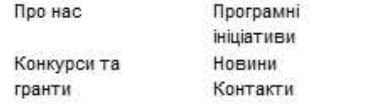

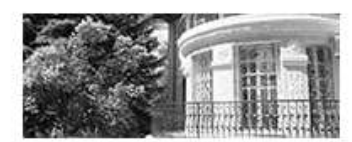

Відкрите суспільство - це суспільство, яке базується на визнанні того, що ніхто не має монополії на істину, що різні люди мають різні погляди й інтереси

 $(044)$  461 97 09 04053, Київ, вул. Січових Стрільців, 46 irf@irf.ua

© Міжнародний фонд «Відродження», 2000 - 2018

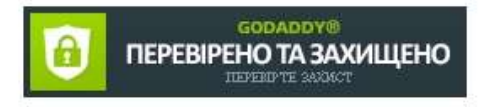

*Малюнок 5.*

Після підтвердження Вам необхідно ввести назву проєктної пропозиції українською та англійською мовами, вибрати діючий конкурс та програму і натиснути кнопку "Зберегти" (див. *Малюнок 6*).

### Цим засвідчується:

- зобов'язання організації подавати у проектній пропозиції правдиву інформацію;
- організація ознайомлена із політиками Міжнародного фонду «Відродження» щодо конфлікту інтересів;

• всі фізичні особи, які названі у цій проектній пропозиції, надали письмову згоду організації щодо надання та обробки їхніх персональних даних в рамках діяльності за проектом відповідно до Закону України «Про захист персональних даних».

### ■ Підтверджую

### Створити проектну пропозицію ABTOP: newuser Назва: Назва (Eng): эă Будь-ласка, оберіть елемент зі списку... Конкурс: v Програма: Будь-ласка, оберіть елемент зі списку...  $\checkmark$ **Валюта:** UAH Зберегти  $\times$  Cкасувати

*Малюнок 6.*

# 5. Підготовка проєктної пропозиції.

Зберігши проєктну пропозицію Ви маєте змогу продовжити її підготовку. (*див. Малюнки 7-14*). Форма складається з 6-ти вкладок. В нижній частині - 3 кнопки.

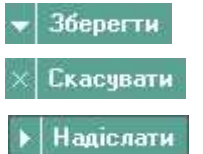

- дозволяє зберегти проєктну пропозицію і продовжити її редагування пізніше.

- скасовує зроблені правки.

- передає проєктну пропозицію на етап реєстрації.

### **1. РЕЄСТРАЦІЙНА КАРТКА.**

На вкладці **«Реєстраційна картка»** присутні наступні поля:

**Назва** - назва проєктної пропозиції українською мовою. **Назва (eng)** - назва проєктної пропозиції англійською мовою. **Конкурс** - назва оголошеного конкурсу **Програма** - - назва програмної ініціативи МФВ **Валюта** - не редагується. **Загальний бюджет** - Загальний бюджет проєктної пропозиції **Очікуване фінансування від МФВ** - Очікуване фінансування від МФВ **Період** - в поле "Період" вноситься термін реалізації проєкту в місяцях, наприклад - 6. **Дані про керівника проєкту:**

- **Ім`я**
- **По батькові**
- **Прізвище**
- **Місце роботи**
- **Посада**
- **Контактні телефони**
- **Факс**
- **Електронна пошта**

**Адреса для листування з керівником проєкту**

- **Місто**
- **Область**
- **Індекс**
- **Адреса**

*Див. Малюнок 7*

**У графі "Адреса для листування", а також "Контактні телефони", "Електронна пошта" прохання вказувати актуальні контактні дані. Дані за якими дійсно можна зв'язатися з керівником проєкту.**

#### **\*\* ПРОЕКТНІ ПРОПОЗИЦІЇ**

#### Проектна пропозиція: test

Стан: Підготовка проектної пропозиції

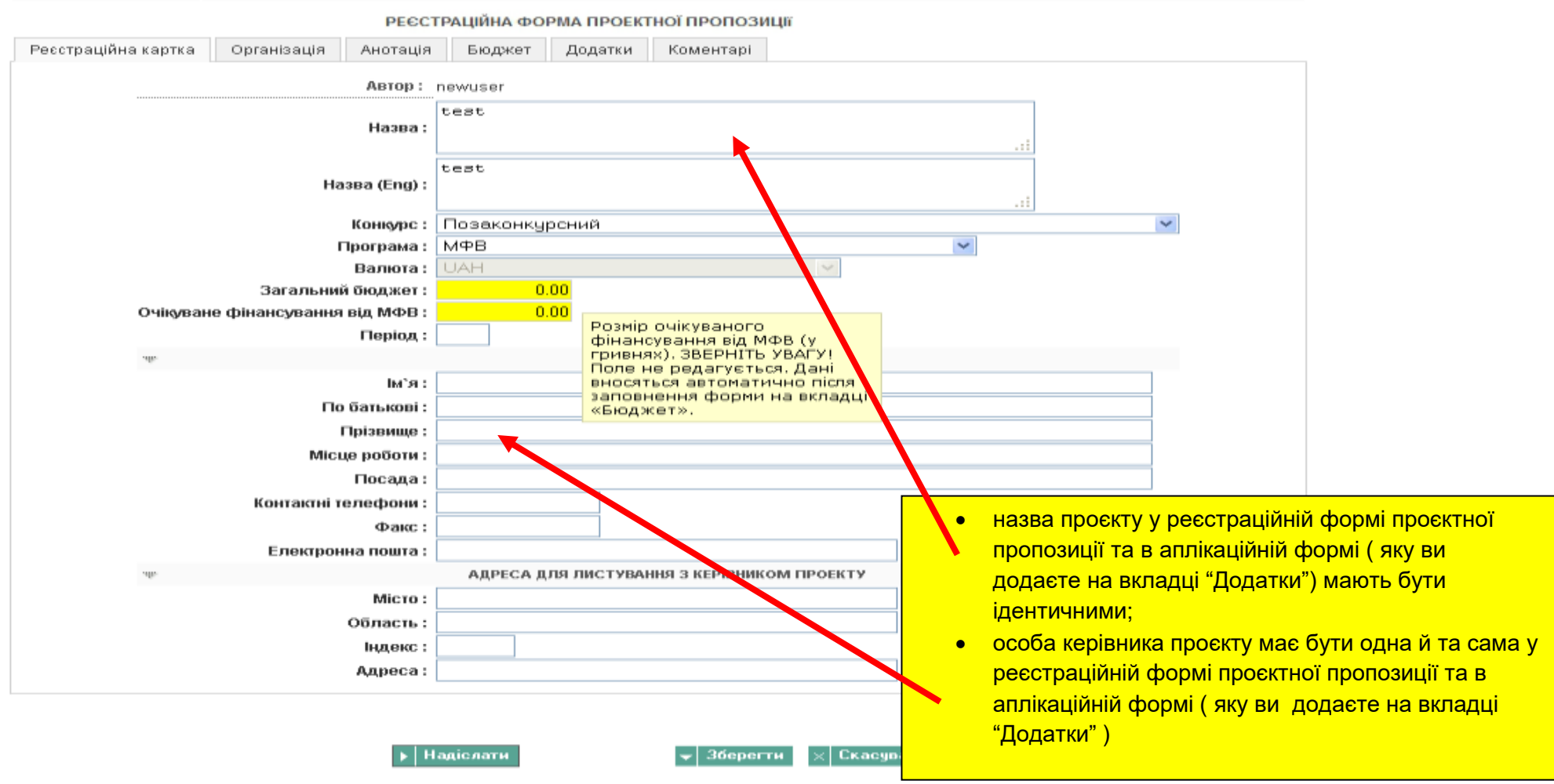

#### *Малюнок 7.*

**ЗВЕРНІТЬ УВАГУ!** Поля, позначені жовтим кольором ("**Загальний бюджет**", "**Очікуване фінансування від МФВ**" ) не редагуються. Дані вносяться автоматично, після заповнення бюджетної форми на вкладці **«Бюджет»** (*див. Малюнок 11* ).

**ЗВЕРНІТЬ УВАГУ!** Якщо не всі обов'язкові поля заповнено, Ви не зможете передати проєктну пропозицію на етап реєстрації (*див. Малюнок 8*). Ви отримаєте повідомлення про помилку. Необхідно буде заповнити поля, позначені червоним кольором на всіх вкладках.

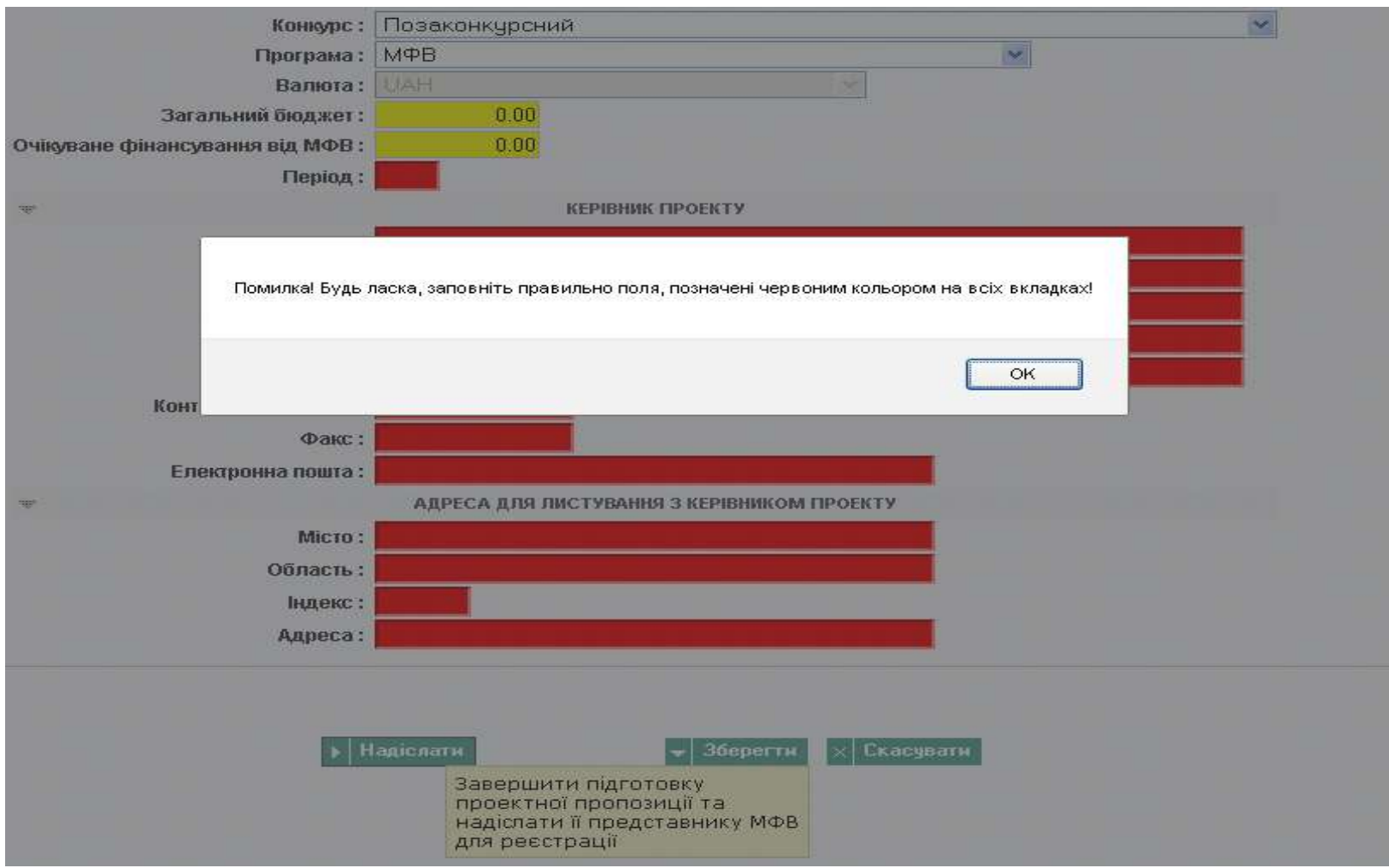

*Малюнок 8.*

#### **2. ОРГАНІЗАЦІЯ.**

На вкладці **«Організація»** присутні наступні поля:

**Назва організації** - назва організації українською мовою згідно з установчими документами. **Назва організації (Eng)** - назва організації англійською мовою. **Форма організації -** організаційно-правова форма **Код організації за ЄДРПОУ -** код організації за ЄДРПОУ

**ЗВЕРНІТЬ УВАГУ!** При реєстрації проєкту назва та ЄДРПОУ організації вносяться суворо згідно зі свідоцтвом про реєстрацію чи витягом з єдиного державного реєстру.

**Юридична адреса організації**

- **Місто :**
- **Область :**
- **Індекс :**
- **Адреса :**

**Адреса організації для листування**

- **Місто :**
- **Область :**
- **Індекс :**
- **Адреса :**
- **Телефон організації :**
- **Факс організації :**
- **Електронна пошта організації :**
- **Веб-сайт організації :**

**Керівник організації**

**Ім`я :** 

**По батькові :** 

**Прізвище :** 

*Див. Малюнок 9*

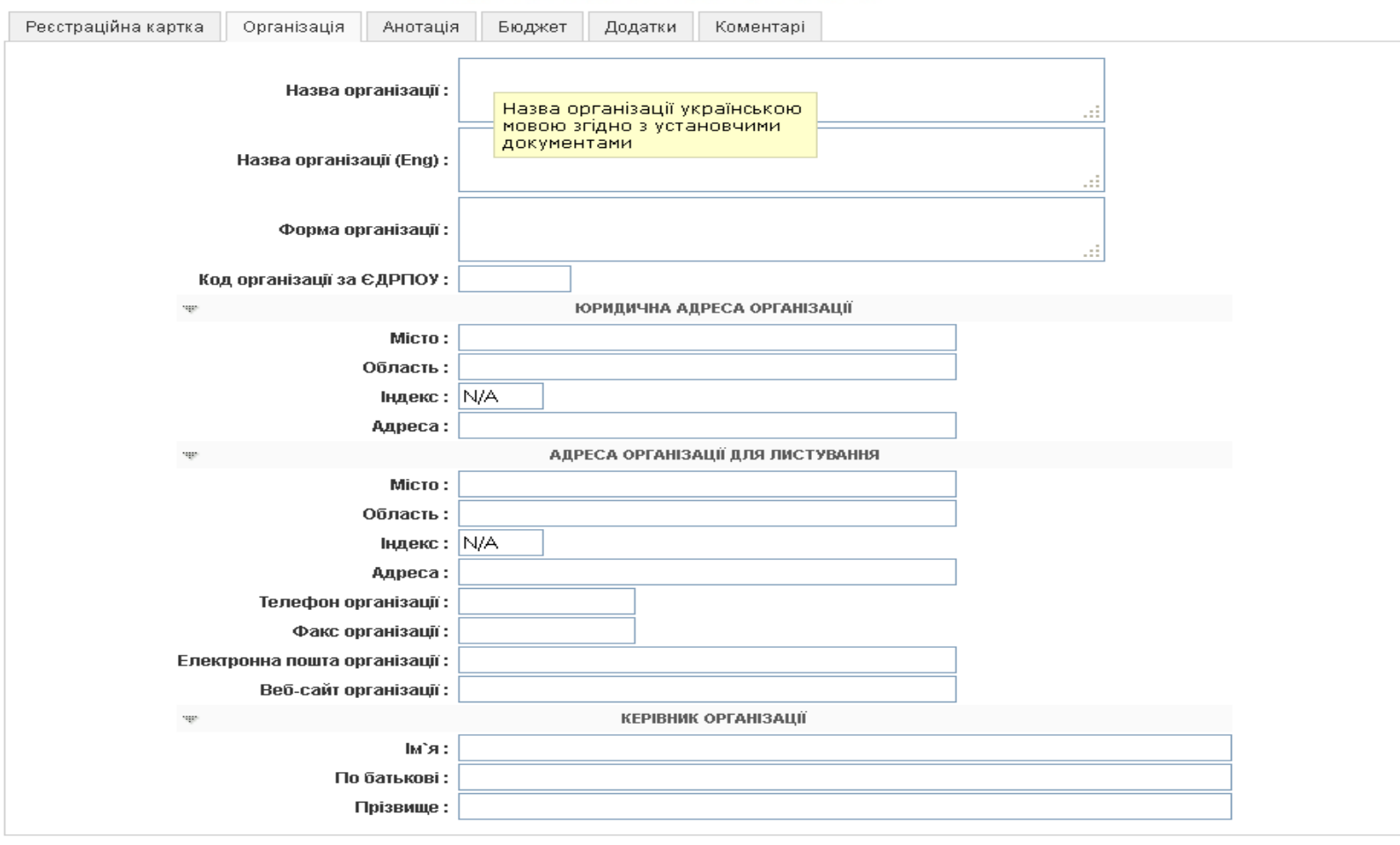

#### РЕЄСТРАЦІЙНА ФОРМА ПРОЕКТНОЇ ПРОПОЗИЦІЇ

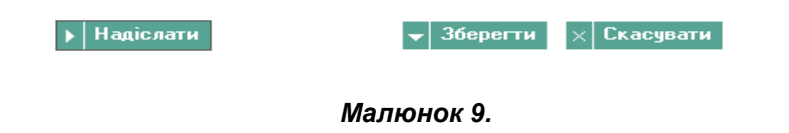

#### **3. АНОТАЦІЯ.**

На вкладці **«Анотація»** Ви подаєте короткий опис проєктної пропозиції, вказавши мету, що саме, якими засобами, для кого, де, у який термін і з якими очікуваними результатами пропонується здійснити проєкт.

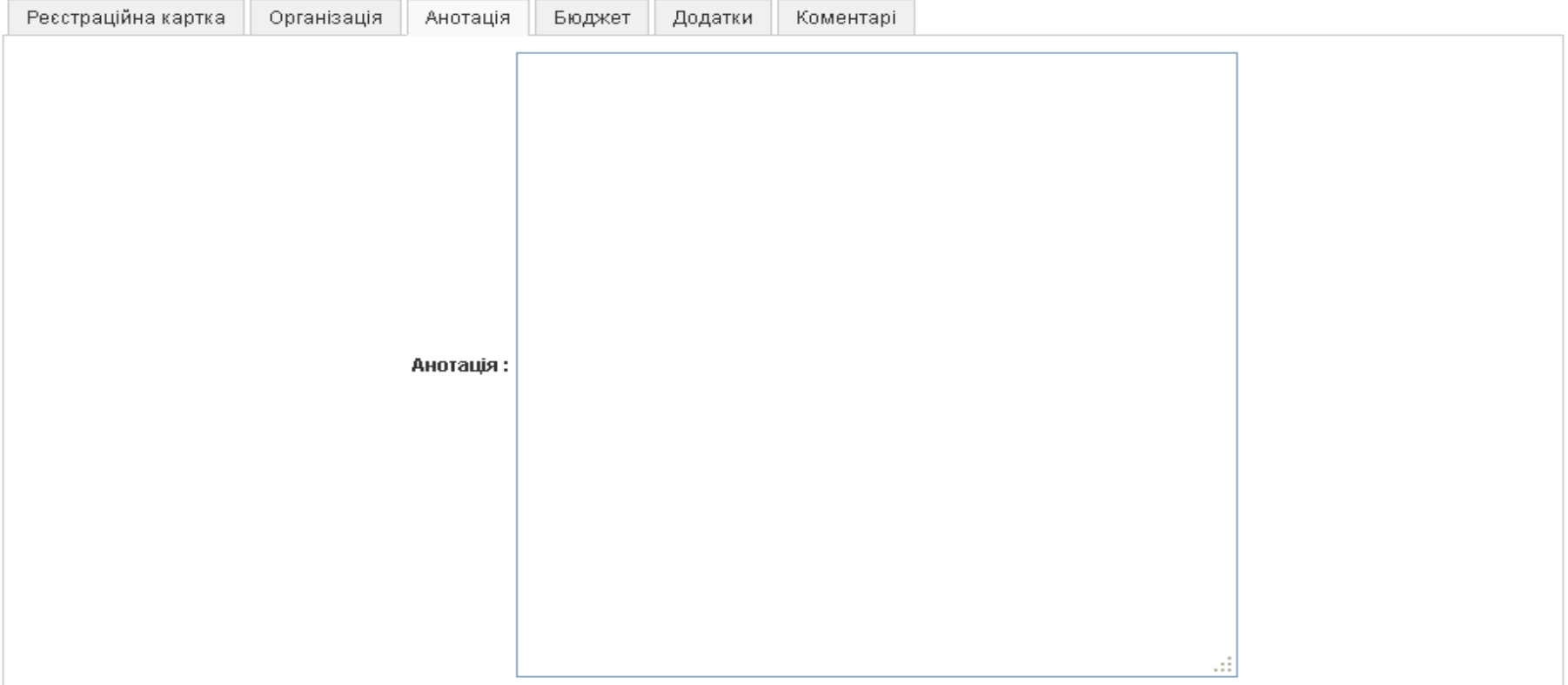

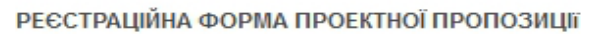

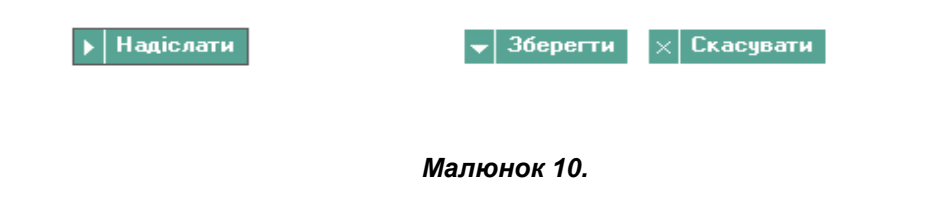

#### **4. БЮДЖЕТ.**

В цьому розділі Ви вказуєте загальний бюджет проєкту. На вкладці **«Бюджет»** присутні наступні поля:

**Оплата праці -** Очікуване фінансування від МФВ **Оплата праці -** Отримане фінансування проєкту з інших джерел **Обладнання -** Очікуване фінансування від МФВ **Обладнання -** Отримане фінансування проєкту з інших джерел **Матеріальне забезпечення -** Очікуване фінансування від МФВ **Матеріальне забезпечення -** Отримане фінансування проєкту з інших джерел **Відрядження і транспортні витрати -** Очікуване фінансування від МФВ **Відрядження і транспортні витрати -** Отримане фінансування проєкту з інших джерел **Інші витрати -** Очікуване фінансування від МФВ **Інші витрати -** Отримане фінансування проєкту з інших джерел

**Загальна сума за статтями, Всього -** підраховується автоматично.

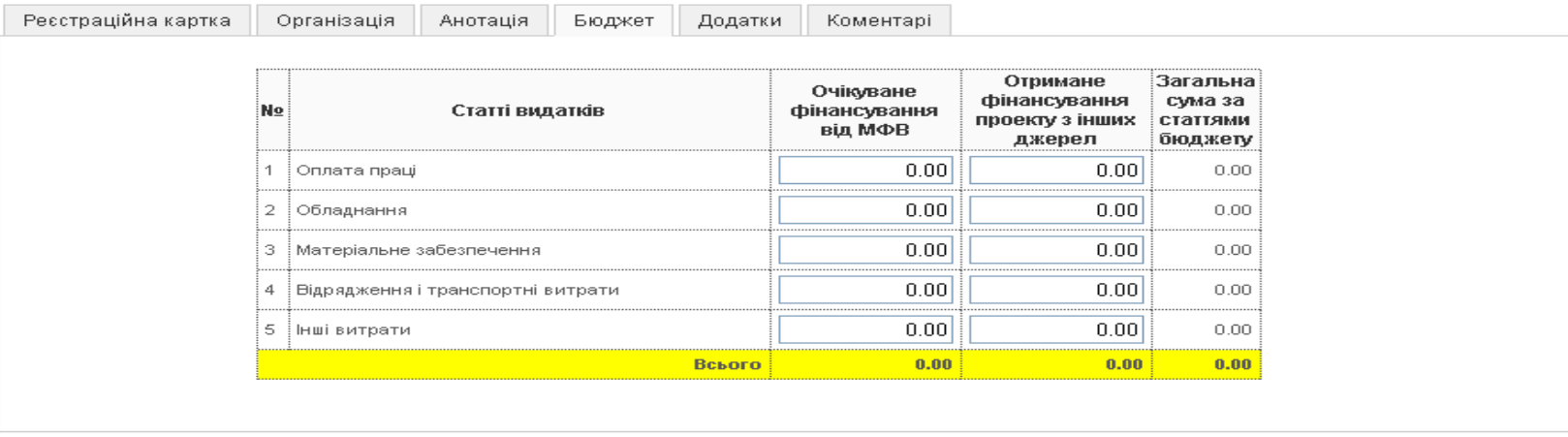

РЕЄСТРАЦІЙНА ФОРМА ПРОЕКТНОЇ ПРОПОЗИЦІЇ

 $\blacktriangleright$  | Надіслати

 $\vert$  36ерегти  $|\times|$  Скасувати

*Малюнок 11.*

### **5. ДОДАТКИ.**

Для того, щоб додати документи до проєктної пропозиції скористайтесь посиланням "Додати документ".

#### **Обов'язково необхідно додати наступні документи**:

- $\blacksquare$  Заповнена [аплікаційна форма \(форма УП 16\)](http://www.irf.ua/content/files/applform_grantee.zip) опис (файл Appl\_form.doc) та детальний бюджет (файл Budget(Appl\_form).xls);
- Копія витягу із ЄДРПОУ;
- Інформація про організацію:
- назва проєкту у реєстраційній формі проєктної пропозиції (вкладка "Реєстраційна картка") та в аплікаційній формі ( яку ви додаєте на цій вкладці) мають бути ідентичними;
- особа керівника проєкту має бути одна й та сама у реєстраційній формі проєктної пропозиції (вкладка "Реєстраційна картка") та в аплікаційній формі ( яку ви додаєте на цій вкладці )
- короткі відомості про організацію (1-2 абзаци. Зокрема, слід навести інформацію про період протягом якого функціонує організація, її місію, мету, завдання, систему управління тощо)
- досвід здійснення проектів за підтримки донорів, в т.ч. МФВ (із зазначенням періоду реалізації кожного проекту, донору та контактної особи у донорській структурі, до яких МФВ міг би звернутися за рекомендацією щодо діяльності організації)
- досягнення організації та залучених виконавців у реалізації подібних проектів
- посилання на річний змістовний та фінансовий звіти організації за попередній календарний рік, розміщений у вільному доступі в мережі Інтернет.
- Інші додатки, необхідність подання яких передбачена умовами конкурсу (у разі подання пропозиції на конкурс);

#### **Бажано:**

- Дані про те на здійснення яких проєктів, коли і від яких донорів Ваша організація отримувала гранти (із зазначенням контактних осіб у донорських структурах, до яких Фонд міг би звернутися щодо рекомендацій для Вашої організації);
- Дані про творчий та виконавчий потенціал Вашої організації;
- Якщо Ваша організація отримувала фінансування від МФВ, вказати кількість підтриманих проєктів загалом, а також за попередній календарний і за поточний роки окремо, також слід зазначити суму загальної заборгованості перед МФВ (якщо вона є);
- Які досягнення має Ваша організація у реалізації проєктів, що є подібними до запропонованого;.

#### РЕЄСТРАЦІЙНА ФОРМА ПРОЄКТНОЇ ПРОПОЗИЦІЇ

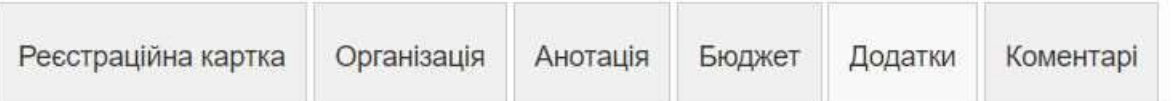

Документи, які Ви додаєте до проєктної пропозиції.

#### Обов'язково:

- Заповнена аплікаційна форма (форма УП 16) опис (файл Appl form doc) та детальний бюджет (файл Budget Appl form xls);
- Копія витягу із ЄДРПОУ:
- Інформація про організацію:
	- короткі відомості про організацію (1-2 абзаци. Зокрема, слід навести інформацію про період протягом якого функціонує організація, її місію, мету, завдання, систему управління тощо)

• досвід здійснення проектів за підтримки донорів, в т.ч. МФВ (із зазначенням періоду реалізації кожного проекту, донору та контактної особи у донорській структурі, до яких МФВ міг би звернутися за рекомендацією щодо діяльності організації)

- досягнення організації та залучених виконавців у реалізації подібних проектів
- посилання на річний змістовний та фінансовий звіти організації за попередній календарний рік, розміщений у вільному доступі в мережі Інтернет.

• Інші додатки, необхідність подання яких передбачена умовами конкурсу (у разі подання пропозиції на конкурс);

#### **• Додати вкладення**

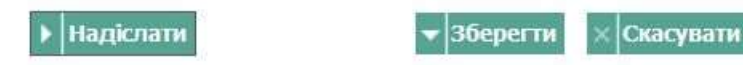

Малюнок 12.

### **6. КОМЕНТАРІ.**

Заповнює представник МФВ в разі , якщо проєктна пропозиція повертається зі стану "Проєкт подано" для доопрацювання в стан "Підготовка проєктної пропозиції". Тут вказуються зауваження і побажання. У разі зміни стану Ви отримаєте повідомлення електронною поштою.

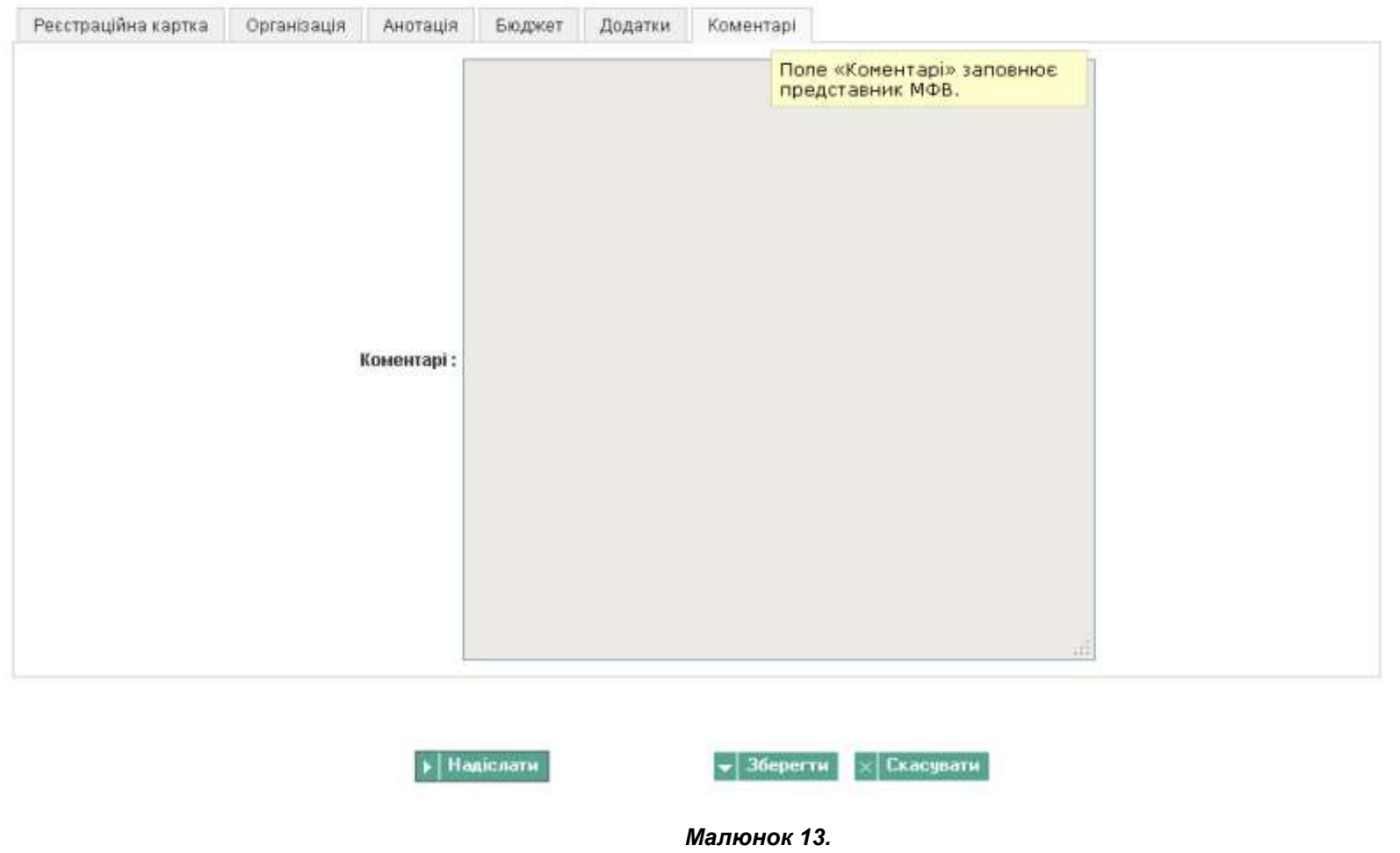

РЕЄСТРАЦІЙНА ФОРМА ПРОЕКТНОЇ ПРОПОЗИЦІї

Після закінчення заповнення полів, додавання документів, редагування тощо натисніть кнопку

#### Зберегти

Ви збережете зміни і зможете повернутися до редагування заявки в будь-який зручний для Вас час. Після завершення підготовки проєктної пропозиції натисніть кнопку

### **Надіслати**

Таким чином підготована Вами проєктна пропозиція переходить зі стану "Підготовка проєктної пропозиції" в стан "Проєкт подано". Вона передається для розгляду уповноваженими представниками МФВ. З цього часу Ви не зможете вносити зміни в проєктну пропозицію. Після цього Ви отримаєте на електронну пошту повідомлення що Ваша проєктна пропозиція знаходиться на стадії "Проєкт подано".

Це означає:

- 1. Ви завершили подачу проєктної пропозиції. Якщо Ви подавали пропозицію на оголошений конкурс до конкретної дати, це означає, що пропозиція подана вчасно і ви вклалися у оголошений термін.
- 2. Протягом кількох днів Ваша проєктна пропозиція буде розглянута на відповідність вимогам оформлення. Якщо все гаразд Ви отримаєте лист на електронну пошту про зміну статусу із "Проєкт подано" на "Зареєстрована".

В разі , якщо проєктна пропозиція не містить достатньої інформації або є інші формальні зауваження, то проєктну пропозицію буде повернуто на попередній етап зі стану "Проєкт подано" в стан "Підготовка проєктної пропозиції" для доопрацювання. Ви отримаєте про це повідомлення на Вашу електронну пошту із зауваженнями від працівника Фонду . Ці зауваження потрібно врахувати і повторно надіслати пропозицію на етап "Проєкт подано".

Не хвилюйтесь, при цьому термін подачі на конкурс відраховується від першої передачі пропозиції на етап "Проєкт подано".

#### **Щоб не пропустити сповіщення - перевіряйте пошту, зокрема розділ "Спам", а також час від час заходьте до особистого кабінету в системі і перевіряйте статус проєкту.**

# 6. Перегляд поточного стану проєктних пропозицій.

На сайті Ви можете подивитися поточний стан та етапи розгляду своїх пропозицій, як це показано на *Малюнку 14*.

В таблиці :

- **№ -** Номер в списку
- Поле для вибору в списку;
- **Проєктна пропозиція -** Назва проєктної пропозиції.

**Конкурс -** Назва конкурсу.

#### **Стан**

- Підготовка проєктної пропозиції;
- Проєкт подано;
- Зареєстрована;

#### **Етап**

- Невідомий статус;
- Проєкт закрито;
- Проєкт активний, очікується звіт;
- Проєкт активний;
- Підготовка грантової угоди;
- Прийнято рішення про підтримку;
- Проєктну пропозицію відхилено;
- Очікування рішення;
- Оцінка проєктної пропозиції;
- Зареєстрована проєктна пропозиція;

**Програма -** Назва програмної ініціативи. **Автор -** Ім'я автора. **Створено -** Дата створення.

**ЗВЕРНІТЬ УВАГУ!** Ніхто крім Вас та уповноважених співробітників МФВ не має доступу до цієї інформації.

| <b>No</b>      |   | Проектна пропозиція  | Конкурс                                                                                                    | Стан                                           | Eran                                      | Програма                                                       | Автор   | Створено   |
|----------------|---|----------------------|----------------------------------------------------------------------------------------------------|------------------------------------------------|-------------------------------------------|----------------------------------------------------------------|---------|------------|
| 4              | T | Громадський контроль | Позаконкусний                                                                                                    | Підготовка<br>проектної<br>пропозиції          |                                           | Громадянське<br>суспільство<br>та належне<br>врядування        | newuser | 22-11-2012 |
| $\overline{2}$ |   | Регіональні центри   | 2012 • Конкурс<br>"Підвищення<br>аналітичної<br>спроможності<br>неурядових<br>промадських.<br>організацій для і<br>ВПЛИВУНА<br>процеси<br>прийняття<br>рішень<br>органами.<br>місцевої та<br>регіональної<br>влади"     | Зареєстровані<br>проектні<br>пропозиції        | Оцінка<br>проектної<br>пропозиції         | <b>Громадянське</b><br>суспільство<br>та належне<br>врядування | newuser | 05-10-2012 |
| з              |   | Розробка пропозицій  | 2012 • Конкурс<br>Тідвищення<br>аналітичної<br>спроможності<br>Неурядових<br>промадо <i>ьких</i><br>організацій для<br>БПЛИВУ На<br>процеси<br>прийняття<br>рішень<br>органами<br>місцевої та<br>репональної<br>в лади" | Зареєстровані<br><b>ПРОЕКТНІ</b><br>пропозиції | Проект<br>активний,<br>очікується<br>звіт | <b>Громадянське</b><br>суспільство<br>та належне<br>врядування | newuser | 05-10-2012 |
| $\overline{4}$ | ш | Школа: оцінка        | Позаконкусний                                                                                                    | Очікування<br>реєстрації                       |                                           | <b>Громадянське</b><br>суспільство<br>та належне<br>врядування | newuser | 05-10-2012 |

Малюнок 14.